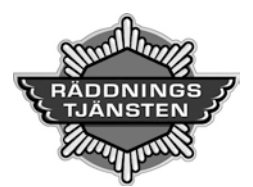

# Aktivering av MFA för Office 365 och RDS

## MFA, Tvåfaktorsinloggning – enklare och säkrare kontohantering

Du ska nu ställa in ditt Microsoft Office 365-konto för tvåfaktorsinloggning, som gör din inloggning till känsliga system säkrare.

Utöver ditt användarnamn och lösenord använder du även en separat kod som enbart är kopplad till dig som individ. Koden får du genom en särskild app som du laddar ner och börjar använda genom att följa instruktionerna nedan. När du har appen installerad kan du även själv uppdatera lösenordet till ditt konto om du skulle glömma det eller om ditt lösenord inte längre är giltigt.

## Förutsättningar

För att ställa in din tvåfaktorsinloggning behöver du ha både

- **en mobil enhet** (iPhone, iPad eller Android-telefon som tillhör dig), och
- **en dator** tillgänglig

## Steg 1 – Öppna säkerhetskontroll på datorn

**På din dator: Öppna en webbläsare (Chrome, Safari, Edge etc.)** och gå till adressen <https://aka.ms/setupsecurityinfo>

Välj Säkerhetsinformation, klicka på **+ Lägg till metod**

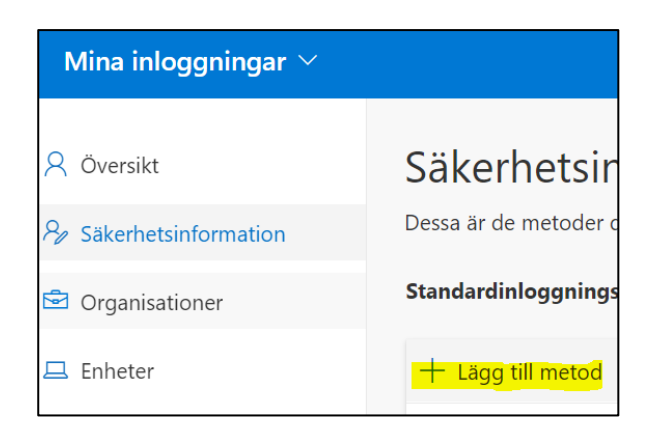

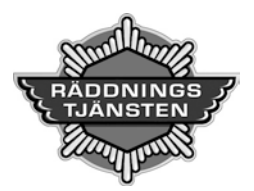

#### Södra Älvsborgs Räddningstjänstförbund

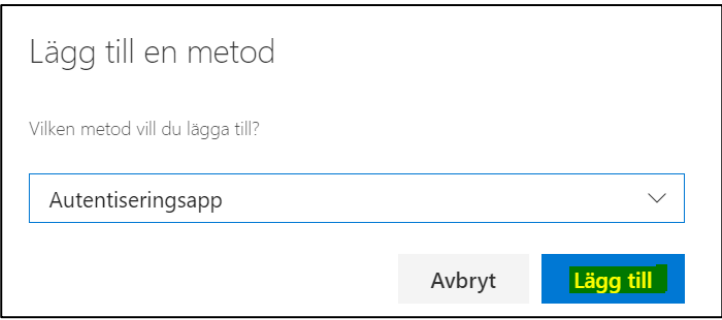

## Steg 2 – Installera Authenticator-app

### **På din mobila enhet: Installera appen Microsoft Authenticator**

Gå till [Google Play \(Android\)](https://play.google.com/store/apps/details?id=com.azure.authenticator&hl=se)<sup>"</sup> eller [AppStore \(iPhone/iPad\)](https://itunes.apple.com/se/app/microsoft-authenticator/id983156458?mt=8)<sup>"</sup> på din mobila enhet för att installera appen Microsoft Authenticator. En iPhone kommer att användas i instruktionen nedan.

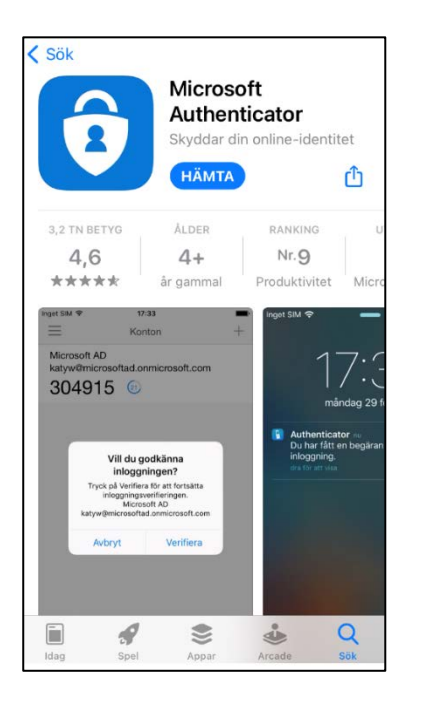

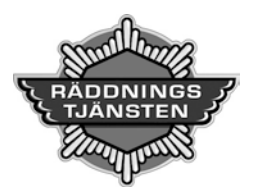

När appen är installerad på mobilen, klicka på **+** längst upp till höger

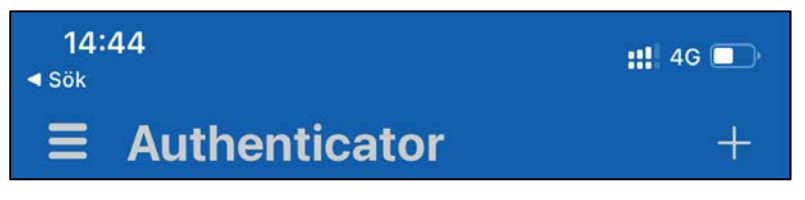

Välj därefter **Arbets- eller skolkonto** och klicka på **Skanna QR-kod.** 

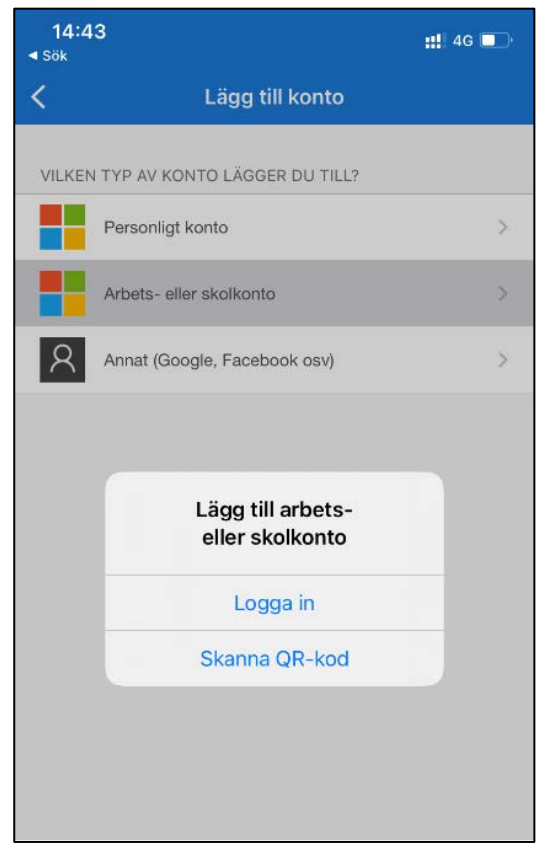

Mobilkameran startas, klicka på **Nästa** på din dator för att få fram QR-koden och skanna den med mobilkameran.

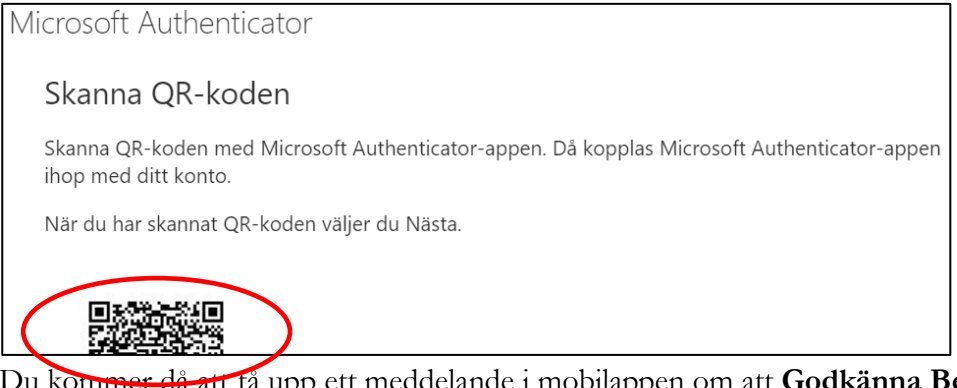

Du kommer då att få upp ett meddelande i mobilappen om att **Godkänna Begäran**.

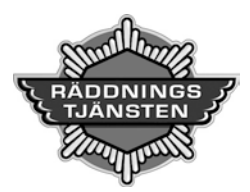

Godkänn och klicka på **Nästa**. Aktiveringen ska nu vara genomförd.

Kontrollera att datorskärmen visar nedanstående.

#### **Standardinloggningsmetod:** Microsoft Authenticator - meddelande

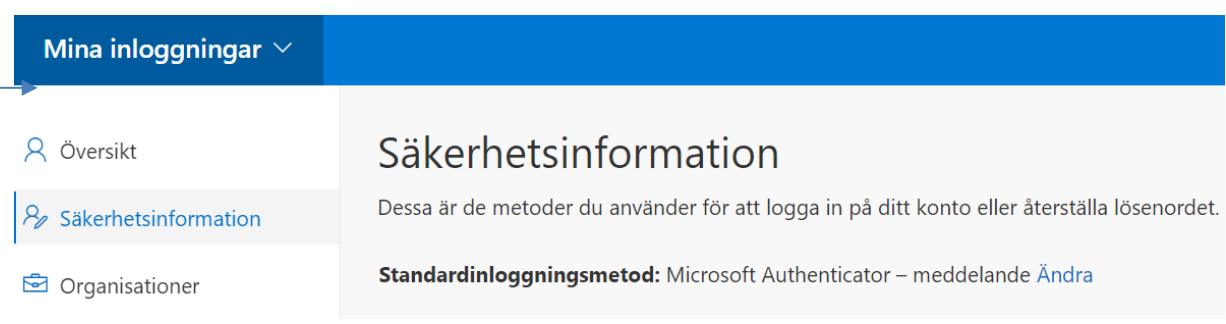

## Alternativ metod

Som ett alternativ kan du lägga till **Telefon** som inloggningsmetod. Välj **Sverige (+46)**, fyll i ditt mobilnummer och klicka i **Sms:a mig en kod**.

Detta är ett bra alternativ om appen inte fungerar eller om du byter mobil och behöver installera om appen. I sådant fall behöver du kunna verifiera dig med hjälp av kod som du då får via SMS.

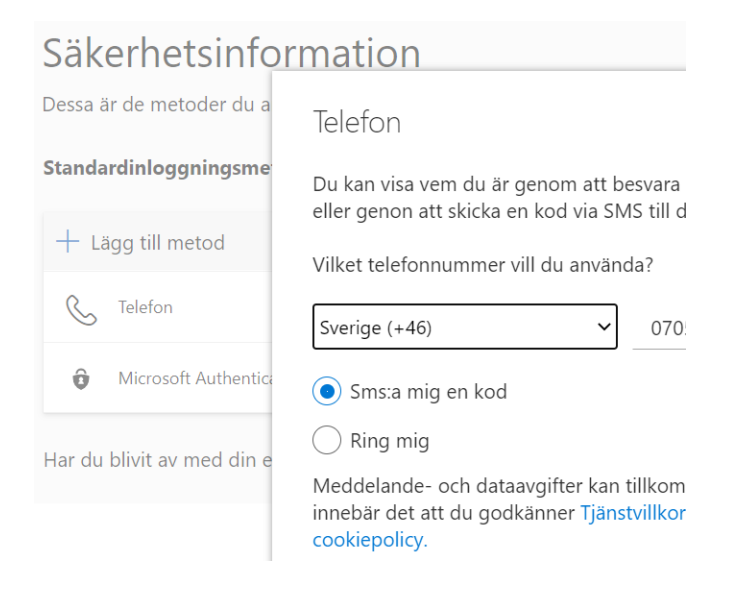